# Update the TV software

Philips continuously tries to improve its products and we recommend that you update the TV software when updates are available.

## What you need

To update with a USB storage device, you need:

- An empty USB flash drive. The USB flash drive must be FAT or DOS-formatted. Do not use a USB hard drive.
- A computer with Internet access
- An archive utility that supports the ZIP file format (for example, WinZip® for Microsoft® Windows® or Stufflt® for Macintosh®).

Step 1: Check the current software version

- Press  $\ddot{\mathbf{\nabla}}$ .
- 2 Select [All Settings] > [Update Software] > [Current Software Info], then press OK.  $\rightarrow$  The current software information is displayed.
- **3** Write down the software version number.
- $4$  To return, press OK.

## Step 2: Download the latest software

#### Caution

 Do not install a lower version of software than the current version installed on your product. Philips cannot be held liable or be made responsible for problems caused by a software downgrade.

I Insert the USB flash drive into a USB port on your PC.

- 2 From your PC, navigate to www.philips.com/support.
- **3** Find your product and locate the software and drivers available for your TV set.  $\rightarrow$  The software is available as a zip file.
- 4 If the software version is higher than the version on your TV, click the software update link.
- 5 Accept the license agreement and save the ZIP file to the USB flash drive.
- **6** Create a Folder "upgrades" in the root of the USB.
- 7 Using the archive utility, extract 'autorun.upg' in folder 'upgrades' on root of USB flash drive.
- 8 Disconnect the USB flash drive from the PC.

### Step 3: Update the TV software

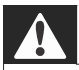

#### **Warning**

- Do not switch off the T V or remove the USB flash drive during the software update.
- If a power failure occurs during the update, do not remove the USB flash drive from the T V. The T V will continue the update as soon as power is restored.
- If an error occurs during the update, retry the procedure. If the error reoccurs, contact Philips Consumer Care.
- 1 Connect the USB flash drive (containing the software update) to the USB connector on the TV.
- 2 Switch on the TV.
- **3** Find the software in the USB flash drive.  $\rightarrow$  Press  $\ddot{\bullet}$ , select [All Settings] > [Update Software] > [Local Updates], then press OK.  $\rightarrow$  Select the file that you downloaded.

```
Note
```
 If the USB flash drive is not detected, disconnect it and reconnect again.

- $4$  Follow the on-screen instructions to update the TV software.
	- $\rightarrow$  Click [Next] to start Programming

 $\rightarrow$  Press [Continue] and press [Start] at the bottom of the screen

 $\rightarrow$  Now the set screen will go black and start again

 $\rightarrow$  [Installing system update...] will appear on the screen

 $\rightarrow$  Again the set screen will go black and start again

5 Once complete, disconnect the USB flash drive from the TV.

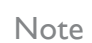

To prevent accidental updates to the TV software, delete all files from the USB flash drive.